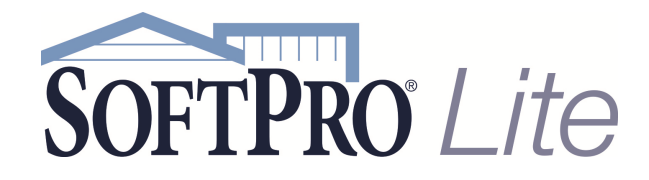

- 4800 Falls of Neuse Road, Suite 400
- Raleigh, NC 27609
- Support: 800-313-0085
- Email: Support@softprolite.com
- Web: www.SoftProLite.com

## Generating Reports

From the ProForm ribbon select the Reports icon.

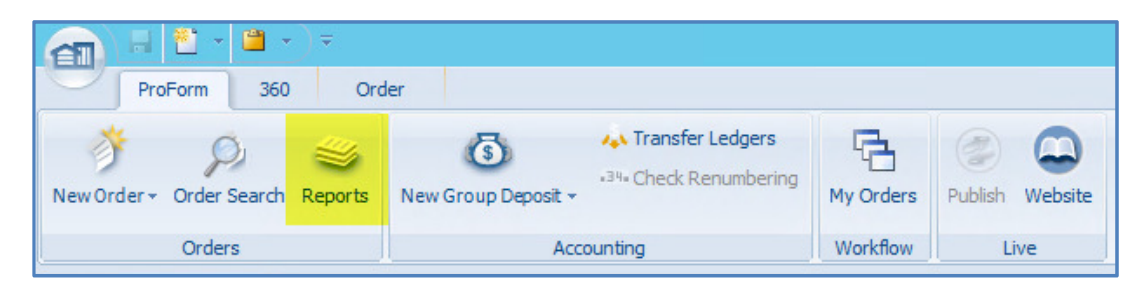

A list of available reports will populate on the left side of the screen.

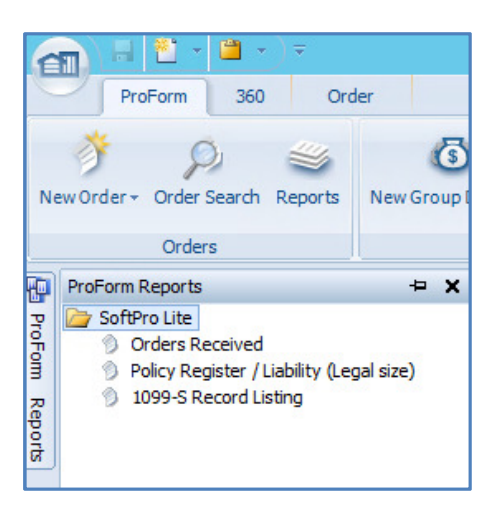

The Report list will auto-hide when you click elsewhere in application. When it does so, you can open the report list by floating the mouse over the **ProForm Report** tab to the left of the screen. By selecting the push-pin icon, you can pin the reports list in an open position and prevent the list from auto hiding.

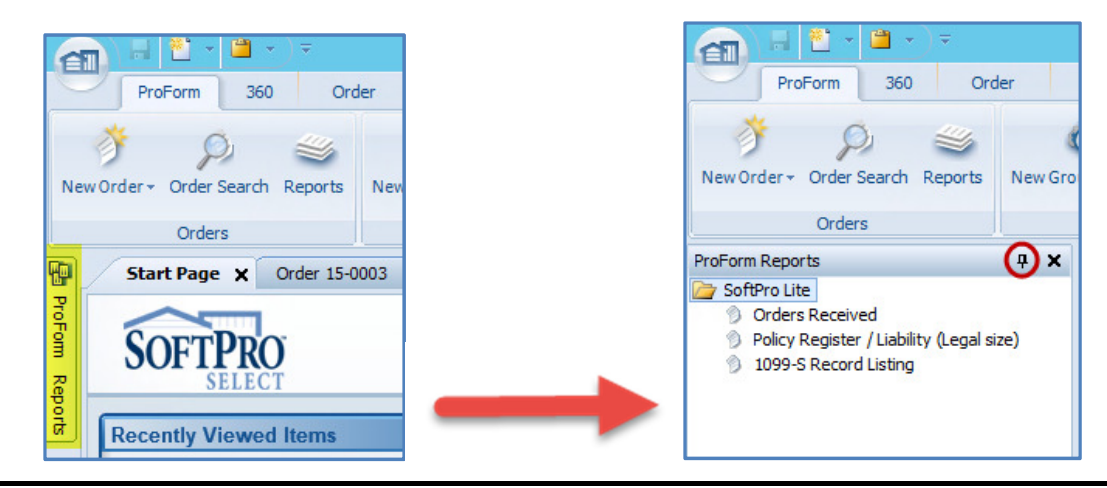

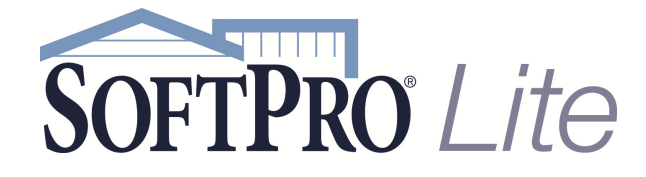

- 4800 Falls of Neuse Road, Suite 400
- Raleigh, NC 27609
- Support: 800-313-0085
- Email: Support@softprolite.com
- Web: www.SoftProLite.com

Select the report needed from the Reports list and double click to start the report. Many reports in Select have customizable parameters. The user has the ability to capture all available data by not limiting the report in any way and just selecting OK.

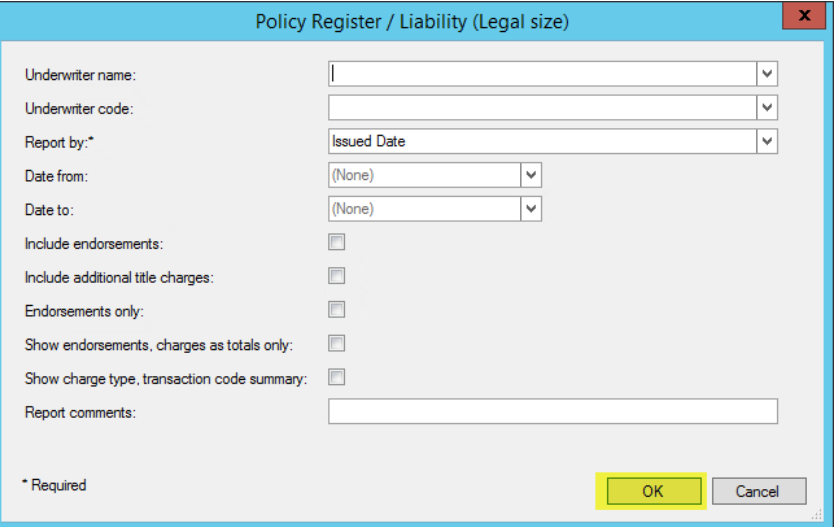

When the report is generated, any limitations on the report will list at the top left of the report heading. In this example, the report was generated by Issue Date. Based on these reporting criteria, a report of 8 pages was produced.

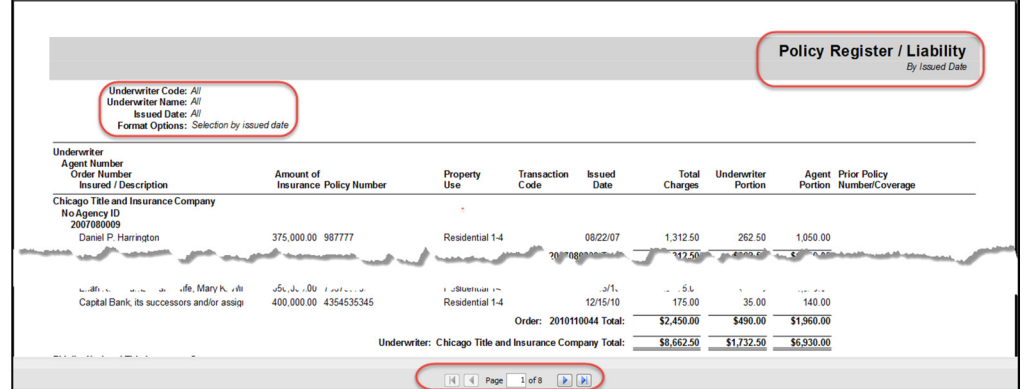

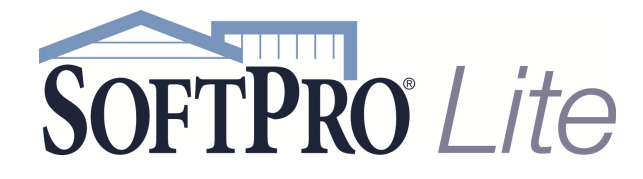

- 4800 Falls of Neuse Road, Suite 400
- Raleigh, NC 27609
- Support: 800-313-0085
- Email: Support@softprolite.com
- Web: www.SoftProLite.com

The same report can be run with different criteria.

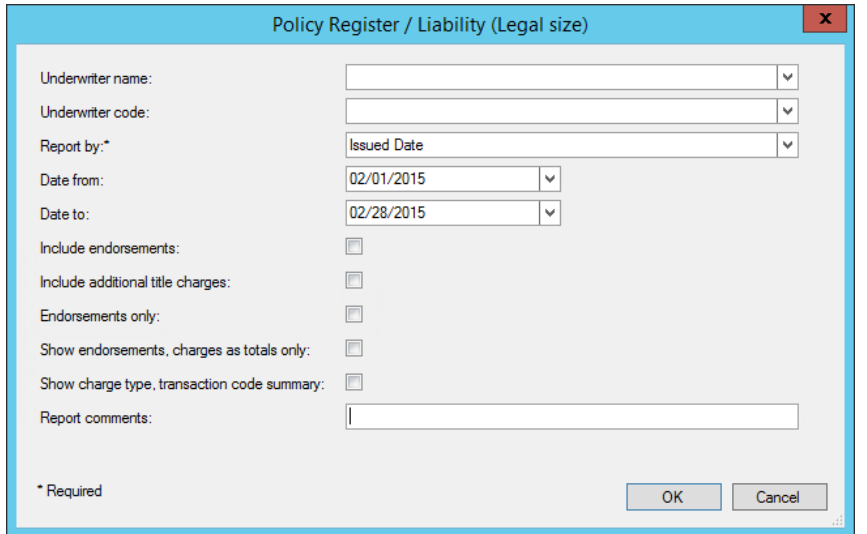

Based on these reporting criteria, a report of 11 pages was produced.

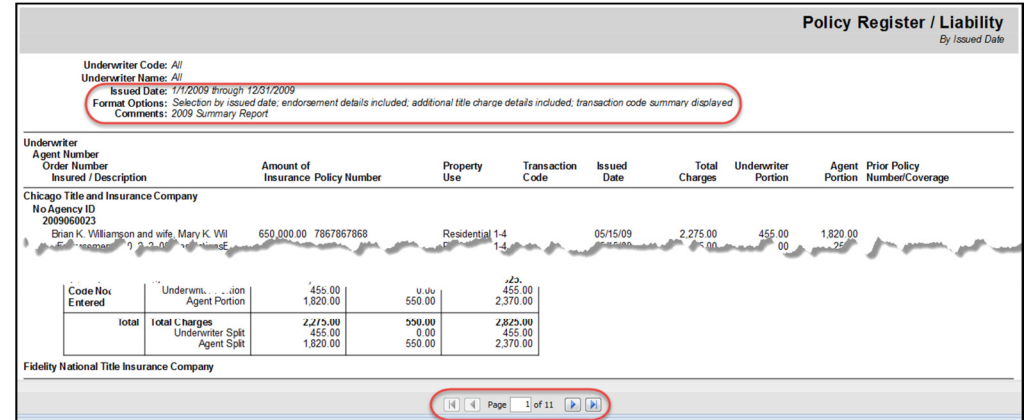

You can view the pages of the reports by utilizing the forward and back button located at the bottom of the report.

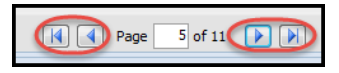

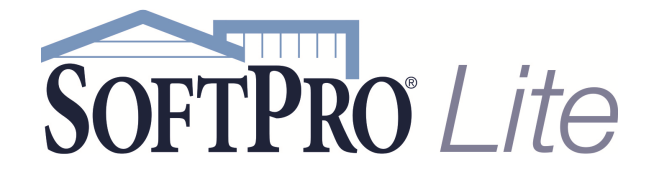

Н Save As  $\ddot{\phantom{1}}$ 

Close

• 4800 Falls of Neuse Road, Suite 400

**Ed Select Options | X Exit Select** 

- Raleigh, NC 27609
- Support: 800-313-0085
- Email: Support@softprolite.com
- Web: www.SoftProLite.com

To print the report, utilize the print function under the Application button, also known as the SoftPro button. You can also find Save As options here. P  $\epsilon$  $\epsilon$ Report 360 **SPAdmin** Droi ProForm ProTrust Pro 1099 SPImane Save a document to disk. Preview and print a document. New New Save as PDF document. Click to save the active document in Adobe PDF<br>(.pdf) format. Print Click to print the active document  $\blacktriangleright$ Open Open Save as Word document. **Print Preview W**  $\begin{array}{|c|c|} \hline \quad \quad & \text{Save} \end{array}$ Click to save the active document in Microsoft<br>Word (.doc) format.  $\begin{array}{|c|c|} \hline \begin{array}{|c|c|} \hline \begin{array}{|c|c|} \hline \begin{array}{|c|c|} \hline \begin{array}{|c|c|} \hline \begin{array}{|c|c|} \hline \begin{array}{|c|c|} \hline \begin{array}{|c|c|} \hline \begin{array}{|c|c|} \hline \begin{array}{|c|c|} \hline \begin{array}{|c|c|} \hline \begin{array}{|c|c|} \hline \begin{array}{|c|c|} \hline \begin{array}{|c|c|} \hline \begin{array}{|c|c|} \hline \begin{array}{|c|c|$ Print Preview<br>Click to preview the active docu Save as Office XML document. Start Page Start Page  $W \equiv$ Click to save the active document in Microsoft<br>Office Open XML (.docx) format. **Work Lists Work Lists** Save as Excel document. 図 Click to save the active document in Microsoft<br>Excel (.xls) format. **Print Frank** Print ¥  $\left( \frac{1}{2} \right)$  =  $\left( \frac{1}{2} \right)$  Send  $\frac{1}{2}$  Send  $\cdot$  $\mathbb{R}$  Publish  $\mathbb{R}$  Publish .

Select Options X Exit Select

Save As أهز

Close